### **1**、 法人数字空间登录

打开【粤商通 app】,点击【数字空间】,进入法人数字空间首页,点击【登 录】,进入广东政务服务身份认证平台。可通过以下两种方式进行认证登录:

方式一: 人脸识别登录。填写/核实身份信息, 开始人脸识别验证, 识别通 过并关联企业进入法人数字空间首页。

方式二:法人账号登录。输入法人统一身份认证的账号、密码,登录验证通 过并关联企业进入法人数字空间首页。

如图所示:(方式一)

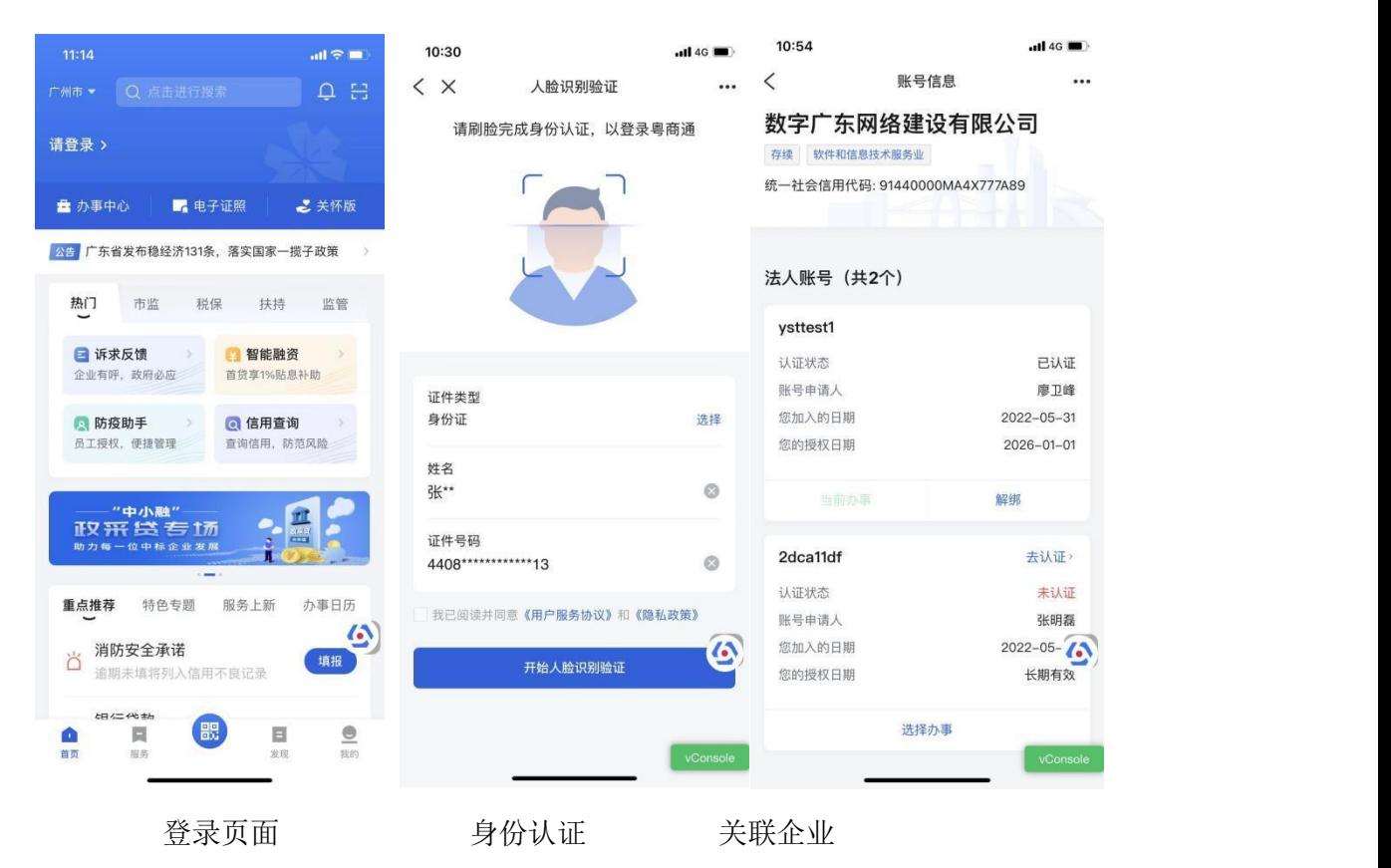

**2**、 系统功能

(**1**) 空间首页

法人数字空间首页内容包括: 企业基础信息、扫一扫、粤商码、授权列表、 经办人信息(证照/数据)、企业证照、企业数据列表。

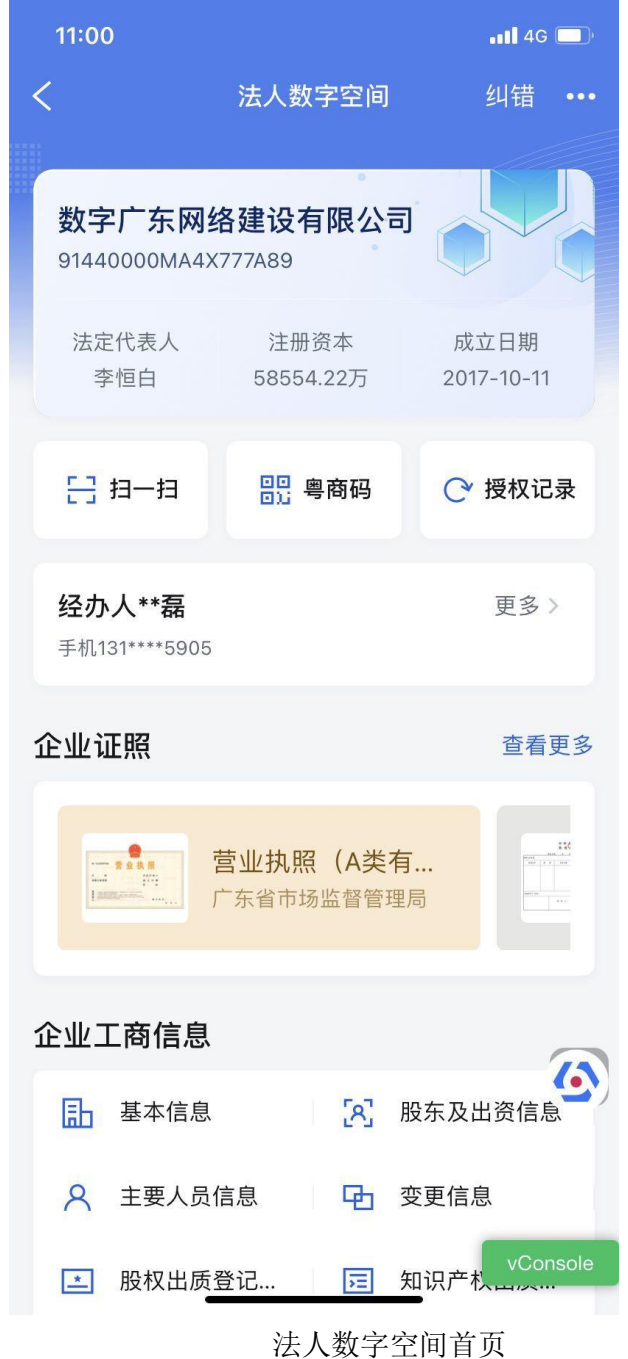

(1)证照列表。法人数字空间首页【证照】列表展示法人所有的电子证照。

(2)证照详情页。展示法人单个证照的详细信息。如图所示。

第一步:点击证照进入证照详情页。

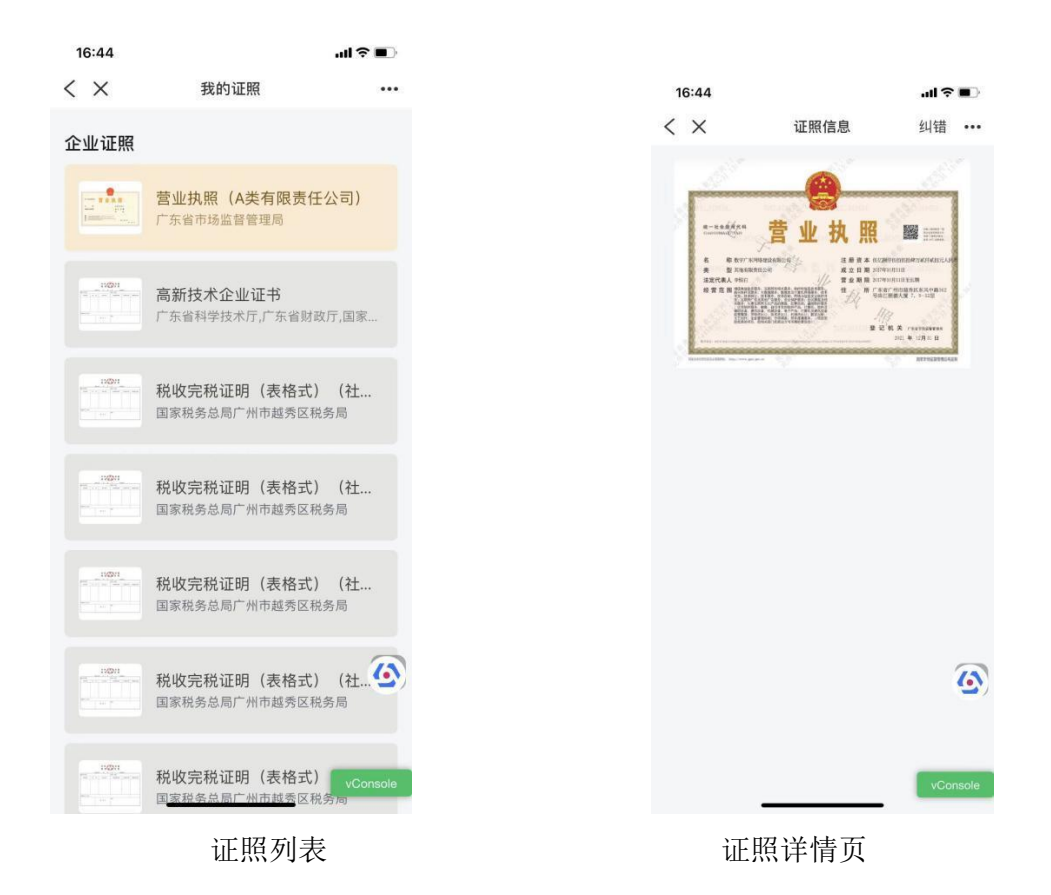

# **3**、 数据

(1)数据列表。法人数字空间首页【数据】列表展示所有的数据项信息, 按数据类进行分类。如图所示。

(2)数据详情页。展示法人数据类的详细数据项信息。

第一步:点击数据类名称查看该数据类下的所有数据项

第二步: 查看数据信息时, 可通过"眼睛"图标进行信息隐藏或显示切换。 如图所示。

| 17:08           |                                                            | $-$ ull 4G $\blacksquare$       |
|-----------------|------------------------------------------------------------|---------------------------------|
|                 | 法人数字空间                                                     | 纠错                              |
| ぐ               | 经办人**磊                                                     | $\bullet\bullet\bullet$<br>更多 > |
| 企业证照            | 手机131****5905                                              | 查看更多                            |
|                 | $-$ 1111<br>营业执照 (A类有<br>广东省市场监督管理局<br><b>Istance Inc.</b> |                                 |
|                 | 企业工商信息                                                     |                                 |
| 酟               | R<br>基本信息                                                  | 股东及出资信息                         |
| $\bullet$       | 主要人员信息<br>GЪ,<br>变更信息<br>股权出质登记<br>园 知识产权出质<br>U.          |                                 |
| $(\ddot{\ast})$ | 企业公积金信息<br>公积金单位缴存信息                                       | $\ddot{\bullet}$                |
|                 | 企业社保信息                                                     |                                 |
| 肩               | 社保缴纳情况<br>Ħ<br>企业营业执照                                      | 社保欠缴信息<br>vConsole              |

数据列表 2008年 10月21日 10月21日 10月21日 10月21日 10月21日 10月21日 10月21日 10月21日 10月21日 10月21日 10月21日 10月21日 10月21日 10月21日 10月21日 10月21日 10月21日 10月21日 10月21日 10月21日 10月21日 10月21日 10月21日 10月21日 10月21日 10月21日 10月21日 10月21日 10月21日 10月21日 1

## **4**、 业务授权

#### **法定代表人/管理员/办事员业务授权**

法定代表/管理员可发起添加办事员角色授权或办事员主动发起业务授权。 方式一:

进入粤商通 app,点击我的-业务授权,进入业务授权页面,点击添加"管理 员或办事员",填写人员信息与角色与权限(业务事项、数据查看)。

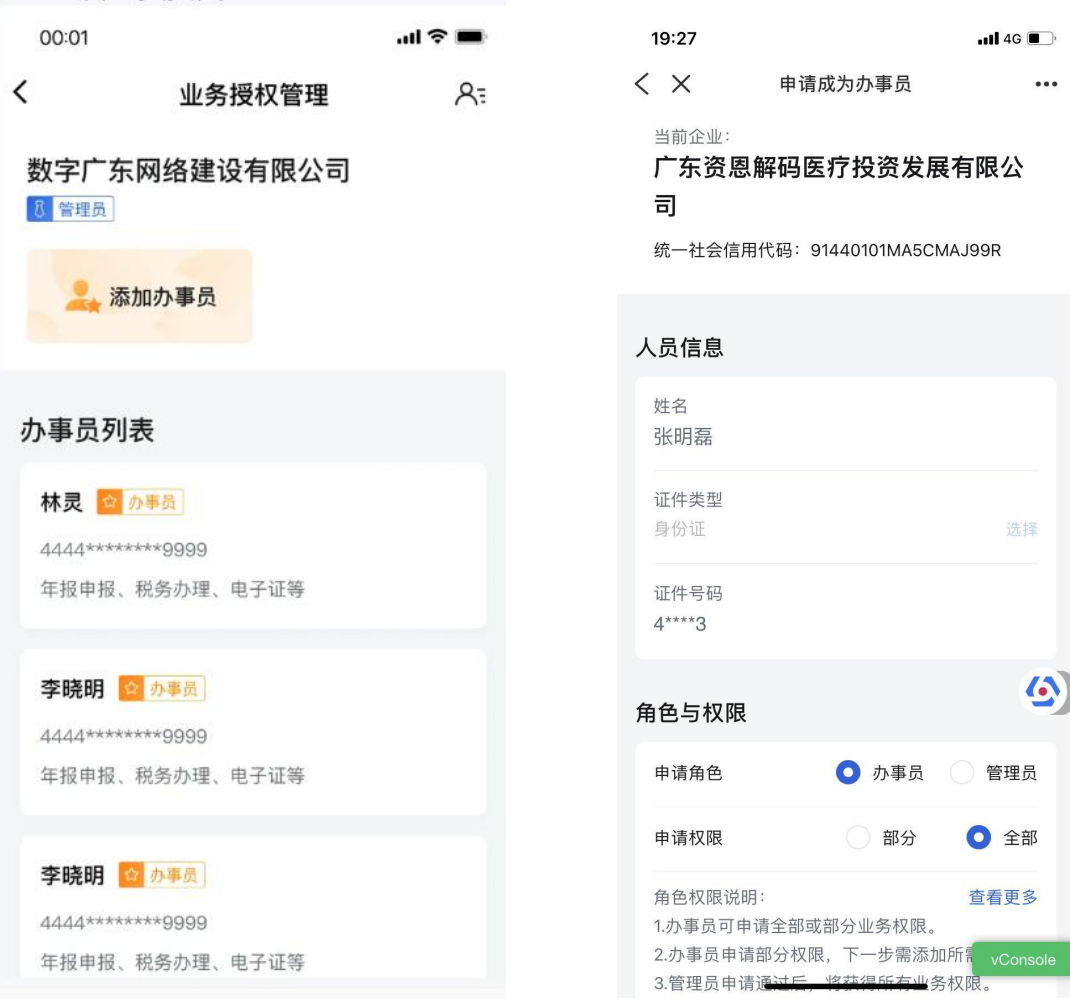

#### 业务授权列表 不可以 不可 不可 添加业务角色

方式二:

进入粤商通 app,点击我的-业务授权,进入业务授权页面,点击添加"申请 其他企业权限-搜索需关联企业信息-选择需关联的企业",并填写填写人员信息 与角色与权限(业务事项、数据查看)。

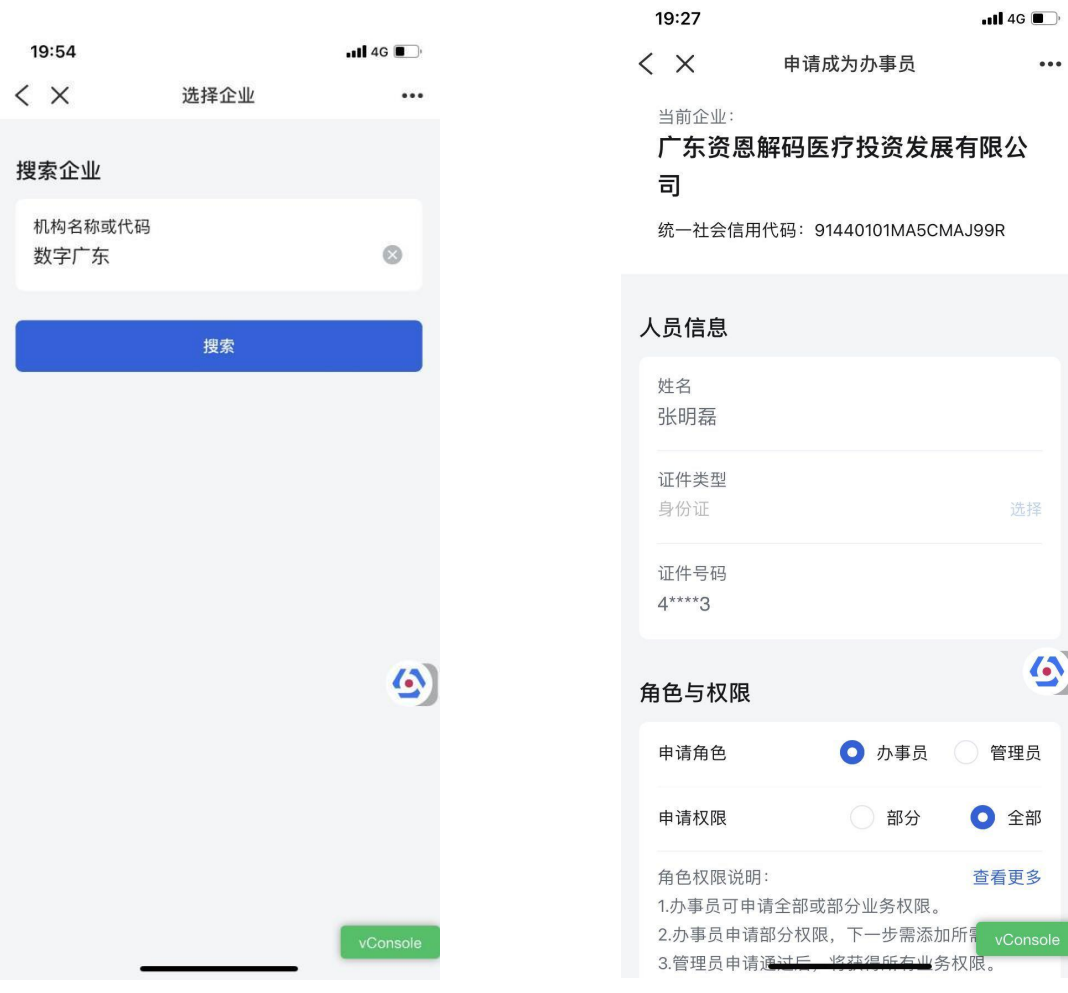

业务授权列表 不可以 医不可能 不可以不知业务角色

 $\ddotsc$ 

选择

 $\bullet$